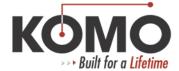

## 50405 DAQ Error – No Transfer Alarm

Check all of the fiber optic cables; if they appear intact, follow these instructions to remove and re-install the DAQ (Data Acquisition Device) software.

- 1. Close all open programs.
- 2. Disconnect the USB connector for the DAQ device (USB port on PC should be labeled **DAQ**).
- 3. Click Start, then select Control Panel, then click Add/Remove Programs.
- 4. Select National Instruments Software and click **Remove.**

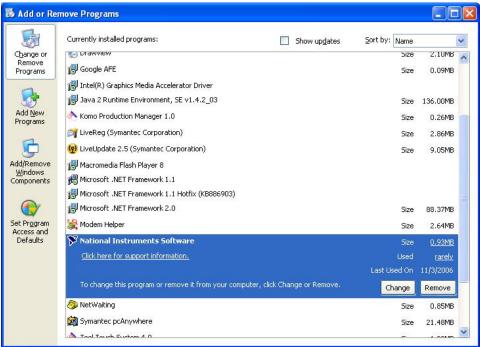

5. The National Instruments Modify/Repair/Remove window should appear. Click on the first NI Product, hold down the Shift key and click on the last NI Product to highlight them all.

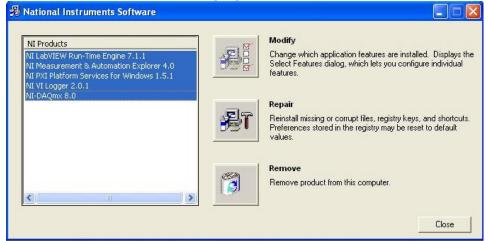

6. Click **Remove**, you will be asked "Are you sure?" Select **Yes.** 

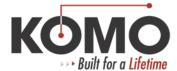

## 50405 DAQ Error - No Transfer Alarm

7. You should now see the "Removing Product(s)" screen.

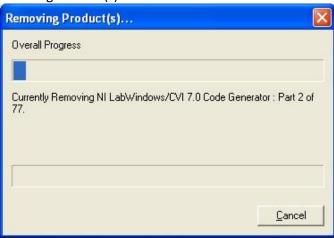

- 8. After a few moments you should see a message stating "You must restart your computer to complete this operation. Restart now?" Click **Yes**.
- 9. When computer boots up close all open programs.
- 10. Double-click on My Computer, then Local Disk (C:) then Software then NI DAQ then Setup.exe.
- 11. You should see the NI DAQ installer page, click Next.

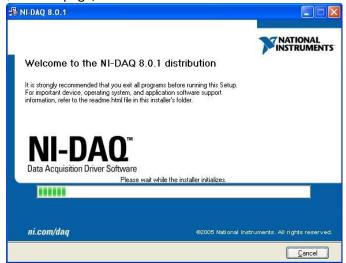

12. The next open window is the Destination Directory, click Next.

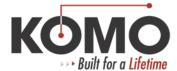

## 50405 DAQ Error – No Transfer Alarm

13. When you see the Features page, click on the **X** next to Microsoft Visual Basic 6.0 support and select :Install this feature and its sub features to a local drive.

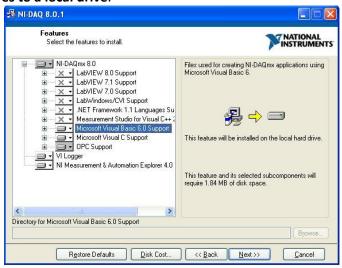

- 14. Click Next.
- 15. Click I Accept the License Agreement and click Next.
- 16. The Start Installation window will appear, click **Next**.
- 17. The Overall Progress window should appear.

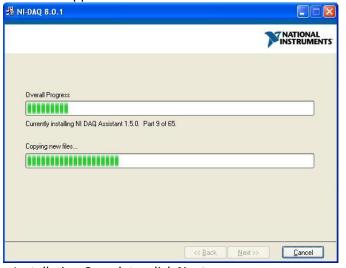

- 18. The next window should be Installation Complete, click Next.
- 19. You must restart the computer to complete this operation, click **Restart**.
- 20. When computer boots up plug in the USB connector for the DAQ.